## CNKI 校外访问使用说明

1. 输入网址: <http://fsso.cnki.net> , 在页面上的检索框输入"西南交通大 学",点击"前往"。

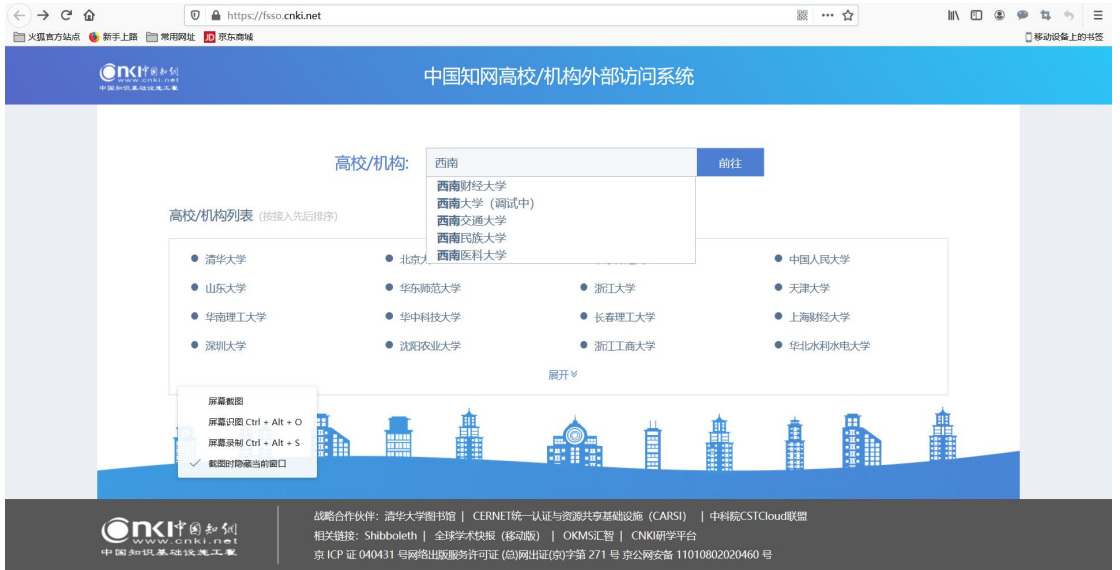

2. 跳转至"西南交通大学"身份验证界面,输入用户名/密码(一卡通卡号或借 阅证号),或采用学校统一身份认证。通过验证,就可以顺利访问图书馆订购的 CNKI 数据库的学术资源了。

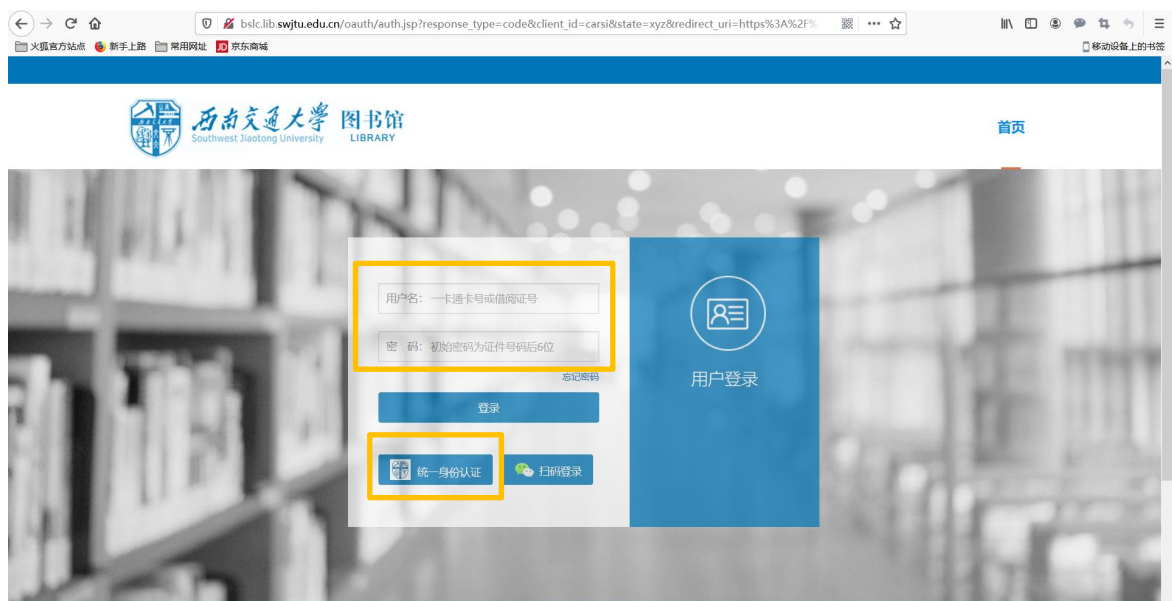

建议先登录校外访问认证页面(http://fsso.cnki.net),然后再进行文献检索。

(建议按照以上说明使用电脑端访问,如果大家使用手机端,同样首先按照上 述方式通过认证登录,之后可以检索、浏览文献)。